# 自己作成支援ソフト とき 8.0

# 使用マニュアル

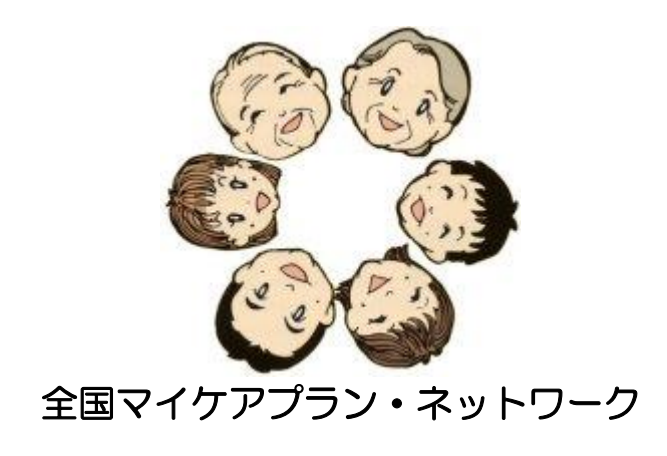

Presented by Noboru Yamauchi

# 目次

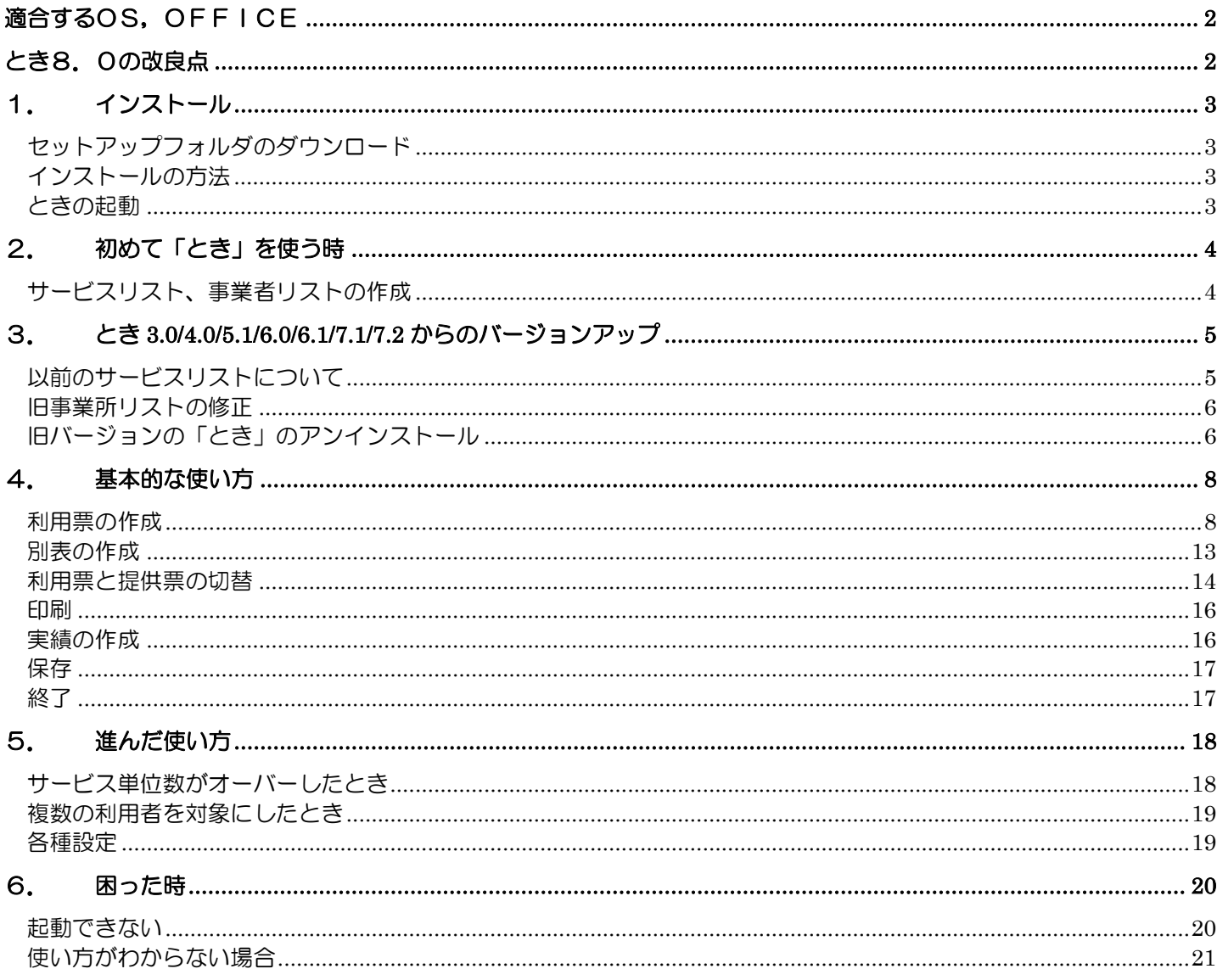

# とき8.0

# <span id="page-2-0"></span>適合するOS,Office

OS…Windows XP、Vista、7、8、8.1、10 Microsoft 0ffice Exel2003,2007,2010,2013, アジング稼働すること

※申し訳ありません、Mac には対応していません。<m(\_\_)m>

# <span id="page-2-1"></span>とき8.0の改良点

# **1.** 処遇改善加算ほか報酬改定の諸変更に対応

報酬改定で創設された処遇改善加算、特定処遇改善加算、同一建物減算の計算や新たに創設されたサービスや加算に対応 しています。

## **2.** 支給限度額を超えた場合の処理に対応

支給限度額を超えてしまった全額自己負担分の計算を、処遇改善加算の計算も含めて処理することができます。

## **3.** 支給限度額外のサービスや加算にも対応

居宅療養管理指導や、訪問看護サービスの特別管理加算や緊急時訪問看護加算など、支給限度額に含まれないサービスや 加算にも対応しています。

## **4.** 自己負担額全体がわかる

デイサービスの昼食代やショートステイのベッド代など、介護保険サービスに付帯する費用も含めた自己負担の総額が わかるようにしました。

### **5.** 給付額 **90**%、**80**%、**70**%のケースに対応

所得によって給付額が 80%、70%になるケースにも対応するようにしました。

### とき8.0

# <span id="page-3-0"></span>1.インストール

### <span id="page-3-1"></span>セットアップフォルダのダウンロード

以前から「とき」をお使いの方と初めてインストールされる方用のアイコンがあります いずれか、指定されたリンク先のアイコンをダブルクリックして、圧縮セットアップフォルダをダウンロードします。

#### <span id="page-3-2"></span>インストールの方法

- 1. 圧縮セットアップフォルダを展開します。
- 2. 展開後、セットアップファイルをダブルクリックし、指示通りに進むとインストールが完了し、デスクトップに「と き 8.0」のアイコンが現れます。

※パソコンの設定等で再三警告が現れるかもしれませんが、その都度「このソフトを信用する」方向で進んでください。

#### <span id="page-3-3"></span>ときの起動

ときはマクロで動作するので、先ず、マクロを有効にしてください。

### ※重要:初回起動時に「マクロを有効にする」の選択肢が出ない場合は以下の手順を参考にエクセル の設定をしてください

【手順1】ときを起動する前に、Excel2019/16 を起動し、「ファイル」→「オプション」を押すと【手 順2】が表示される。

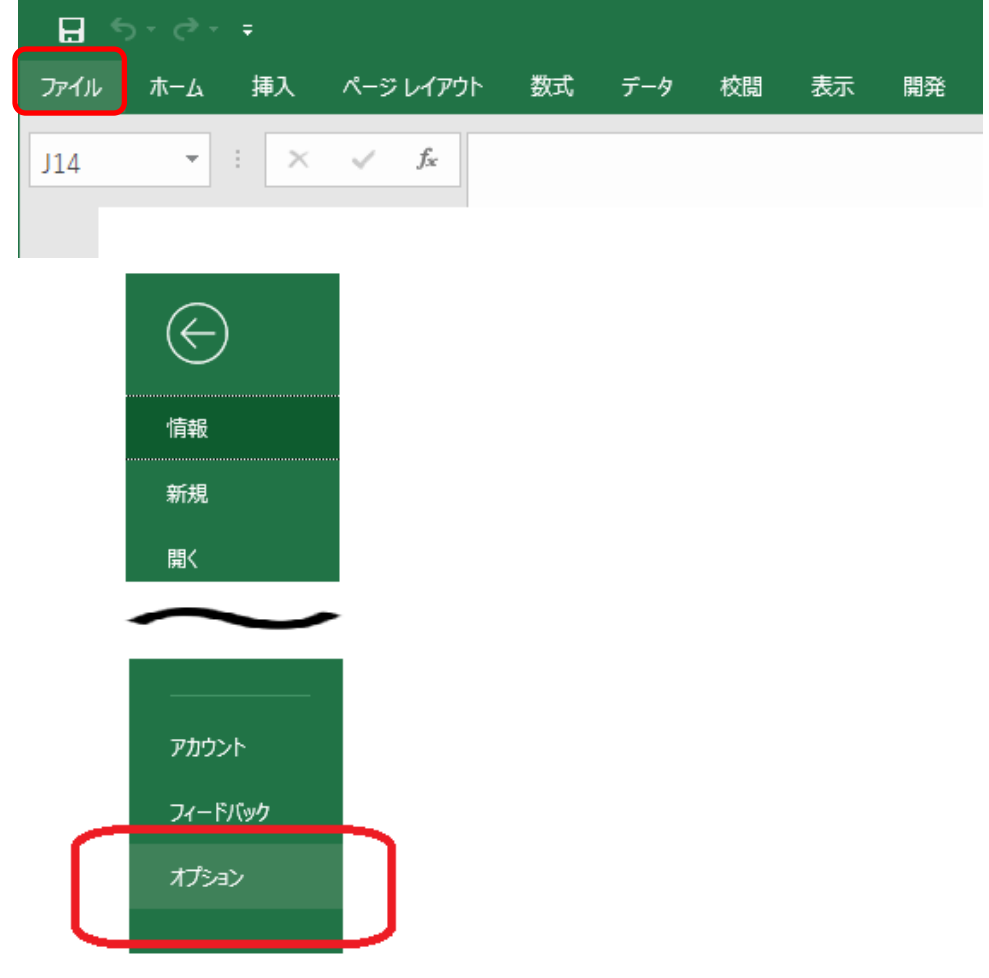

【手順2】「セキュリティセンター」を押し、「セキュリティセンターの設定(T)」を押す。

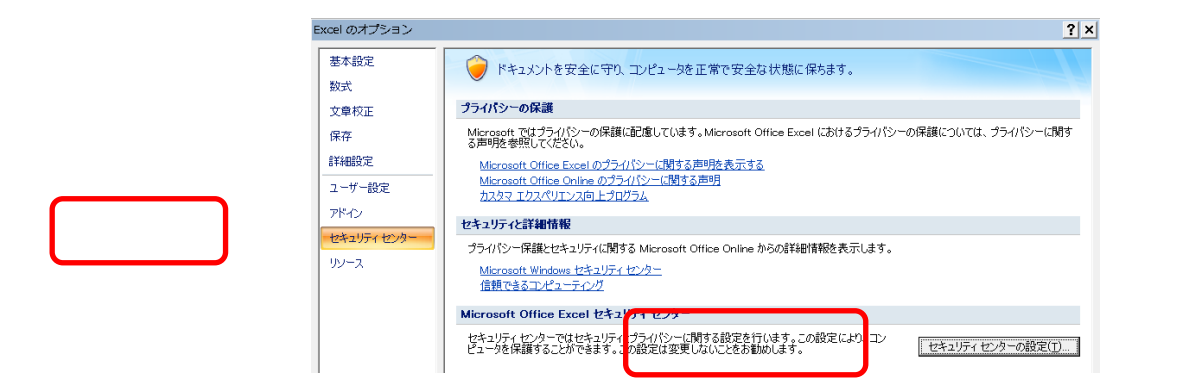

【手順3】「マクロの設定」を押し、「すべてのマクロを有効にする(E)」に設定して、試してくださ い。にチェックに入れて、「OK」を押す。

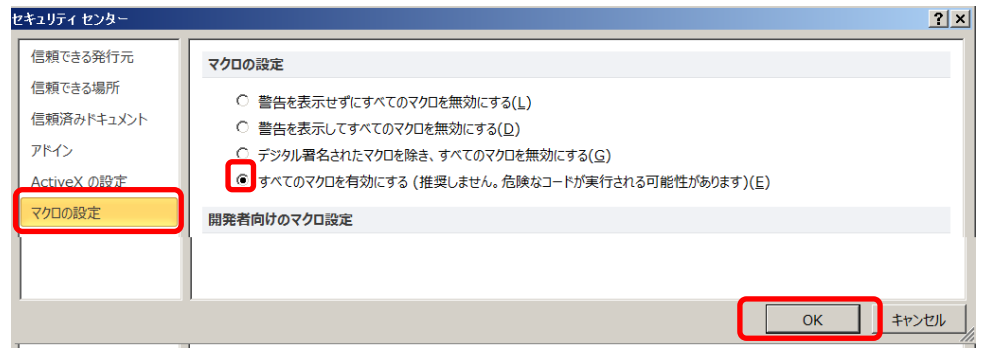

# 一度、ときが起動した後に「デジタル署名されたマクロを除き、すべてのマクロを無効にする(G)」 に戻しておいてください。。

【手順4】一旦、エクセルを終了し、ときのアイコンをダブルクリックすると次の画面が表示されま すので、「発行元からのコンテンツを常に信頼する」を押します。これで完了です。(以後、この処理 は不要です。)

もし、エクセルで何か作成していたら、保存をし必ず閉じてから、あらためて「とき」を起動してください。

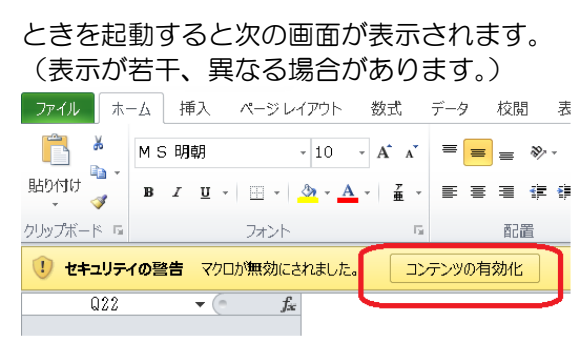

この作業は、ファイルを開く初回のみで、2回目からは自動的にマクロが有効になります。

# <span id="page-4-0"></span>2.初めて「とき」を使う時

# <span id="page-4-1"></span>サービスリスト、事業者リストの作成

「アドイン」→「画面の切替」ボタンを押すと「リスト」画面になります。

あらかじめ入っている見本にならって、自分の使う「サービス」と「事業者」のリストを作ります(地域単価は、その他 の地域の 10.00 が入っています)。

サービスコード・事業者コードの入力間違いがあると正しく作動しませんので正確に入力するように気をつけてくださ い。

事業者のリストには、処遇改善加算など「%」で加算される加算・減算項目の設定をします。利用しているサービス事業 所に取っている加算・減算を聞き、該当する加算・減算があればプルダウンで選択して登録しておきます。

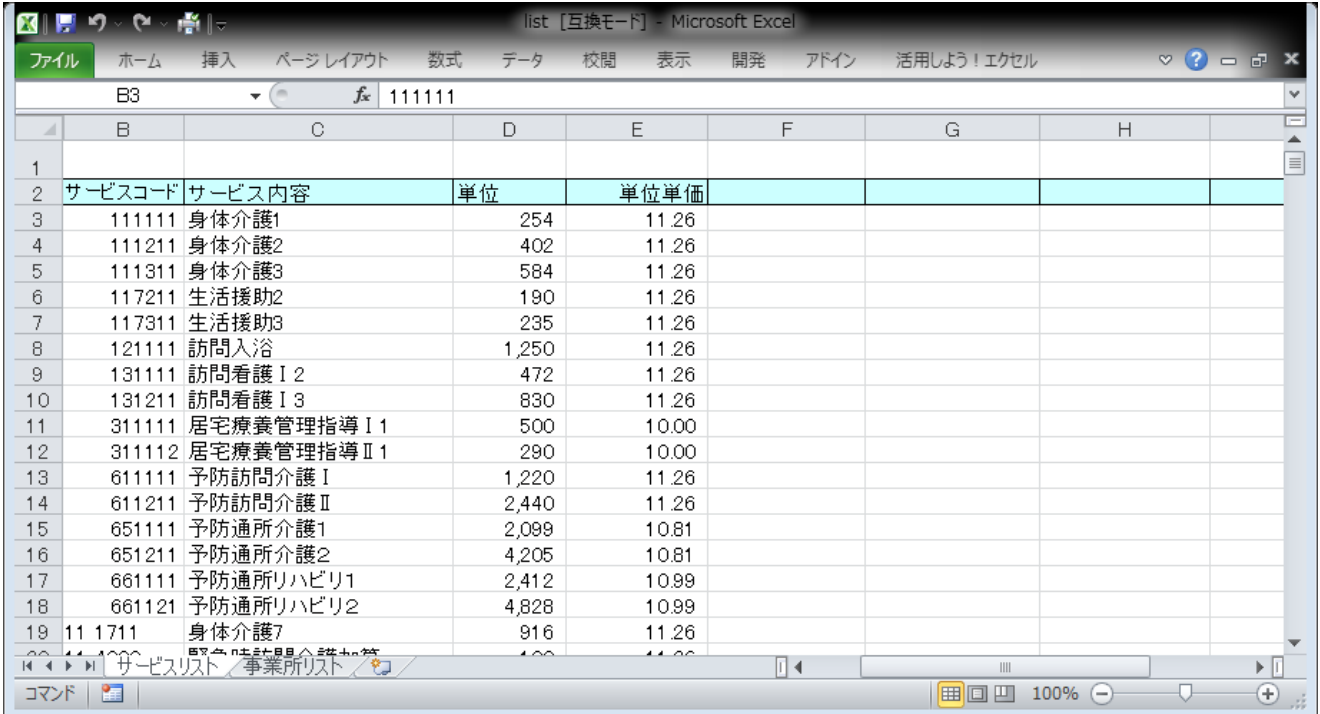

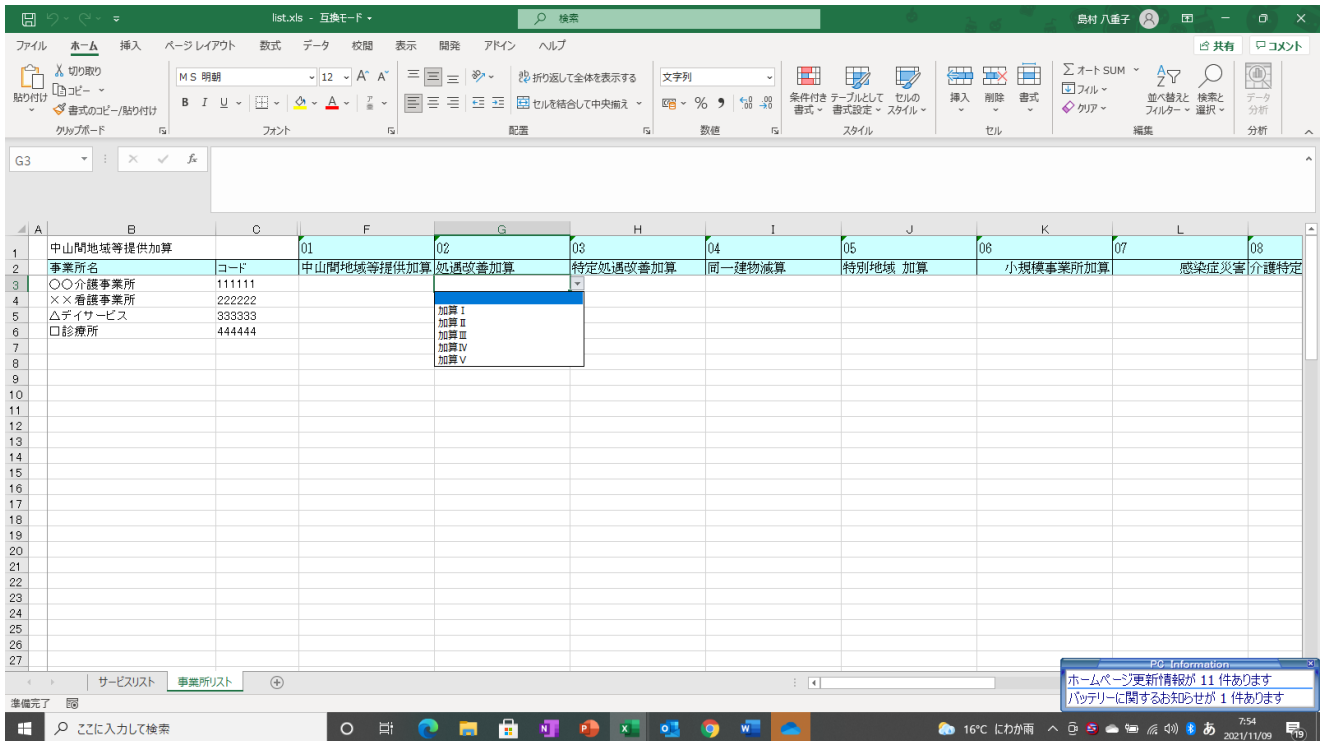

# <span id="page-5-0"></span>3.とき **3.0/4.0/5.1/6.0/6.1/7.1/7.2** からのバージョンアップ

# <span id="page-5-1"></span>以前のサービスリストについて

以前のバージョンから「とき」を使っていて、もうすでに自分仕様のリストがある場合は、サービスリストはそのまま利 用することができます。

### <span id="page-6-0"></span>旧事業所リストの修正

8.0 では事業所リストの様式が変更になっていますので、更新していただくことになります。事業所リストのシートで、 Ctrl+j を押すと、以下の画面が現れます。「実行する」を選択してください。

そうすると、リスト様式が更新されます。ここでは処遇改善加算など「%」で加算される加算項目の設定をします。利用 しているサービス事業所に取っている加算を聞き、該当する加算があればプルダウンで選択して登録します。

同一建物減算のうち、通所介護同一建物減算、通所リハ同一建物減算、地域通所介護同一建物減算、認知通所介護同一建 物減算、予防認知通所介護同一建物減算は減算 2 といった区別がないので、減算 1 を選んでください。

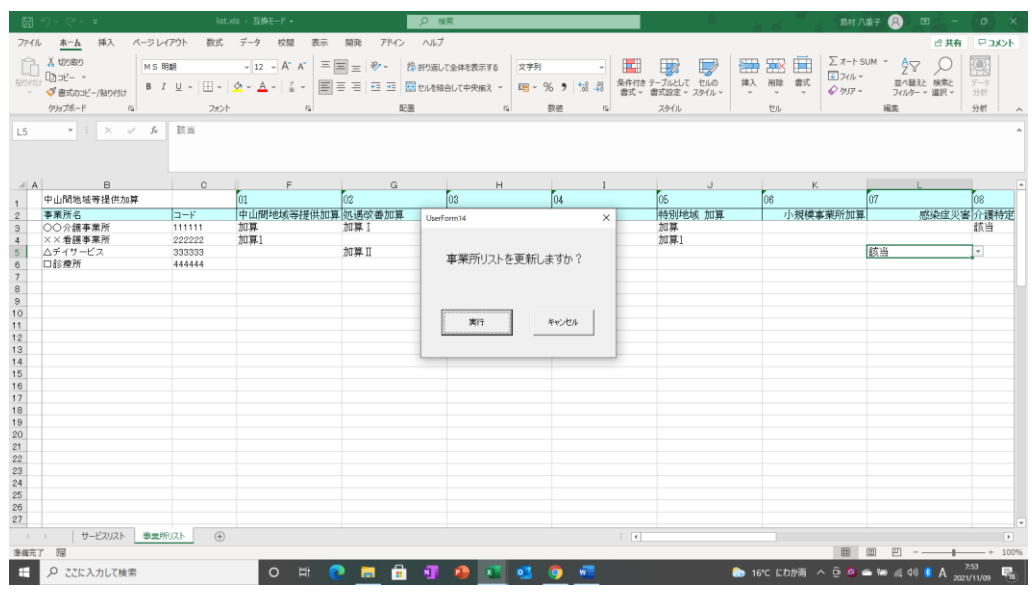

↓ ↓ ↓ ↓ ↓ ↓ ↓ ↓

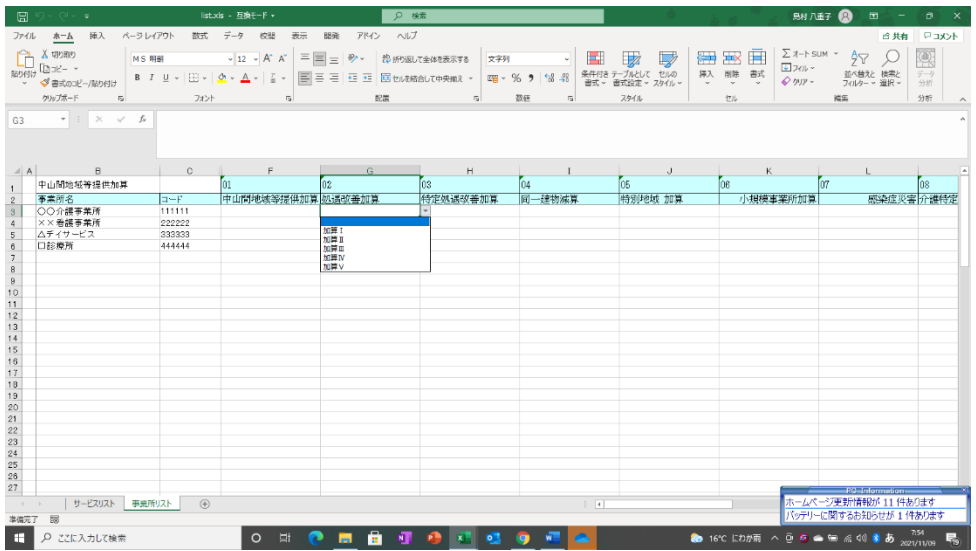

1. その他、報酬改定で単位数やサービス内容等変更がありますので、改定の都度修正してください。

2. 旧バージョンの「とき」はそのまま残しておいても支障はありませんが、削除しても構いません。削除の方法は 以下を参考にしてください。

### <span id="page-6-1"></span>旧バージョンの「とき」のアンインストール

1. コントロールパネル→「プログラムの追加と削除」または「プログラムのアンインストール」→以前の「とき」→「削 除」を実行する。

2. コンピュータ→C ドライブまたは D ドライブ→「とき」フォルダ→左クリックで削除→ゴミ箱からも削除

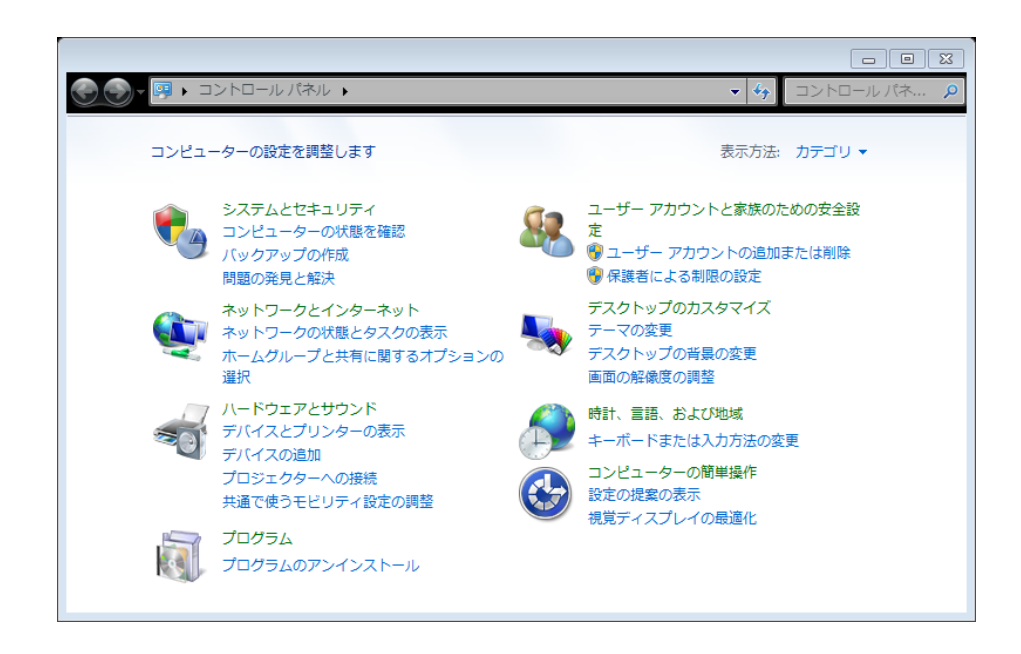

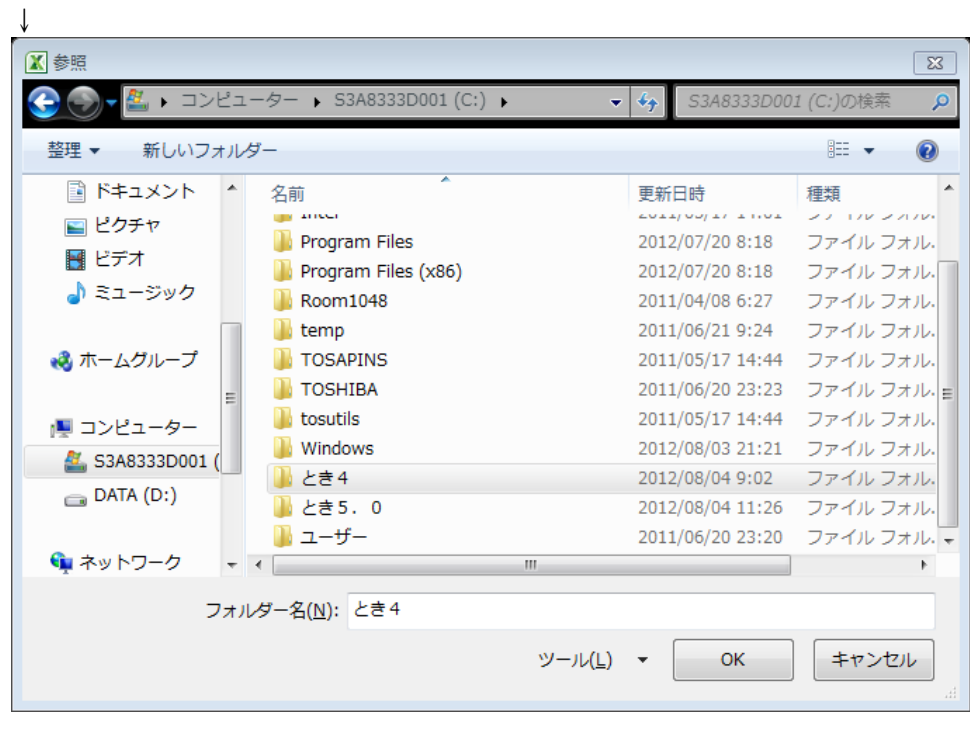

# <span id="page-8-0"></span>4.基本的な使い方

# 【※重要】初めて起動する際、利用票の画面にしたら、まず「**Ctrl**+**u**」を押してください。コロナの **0.1**%上乗せ加算有無の選択が出ますので、その時の状況に応じて選択してください。**2** 回目以降は必 要ありません。

# <span id="page-8-1"></span>利用票の作成

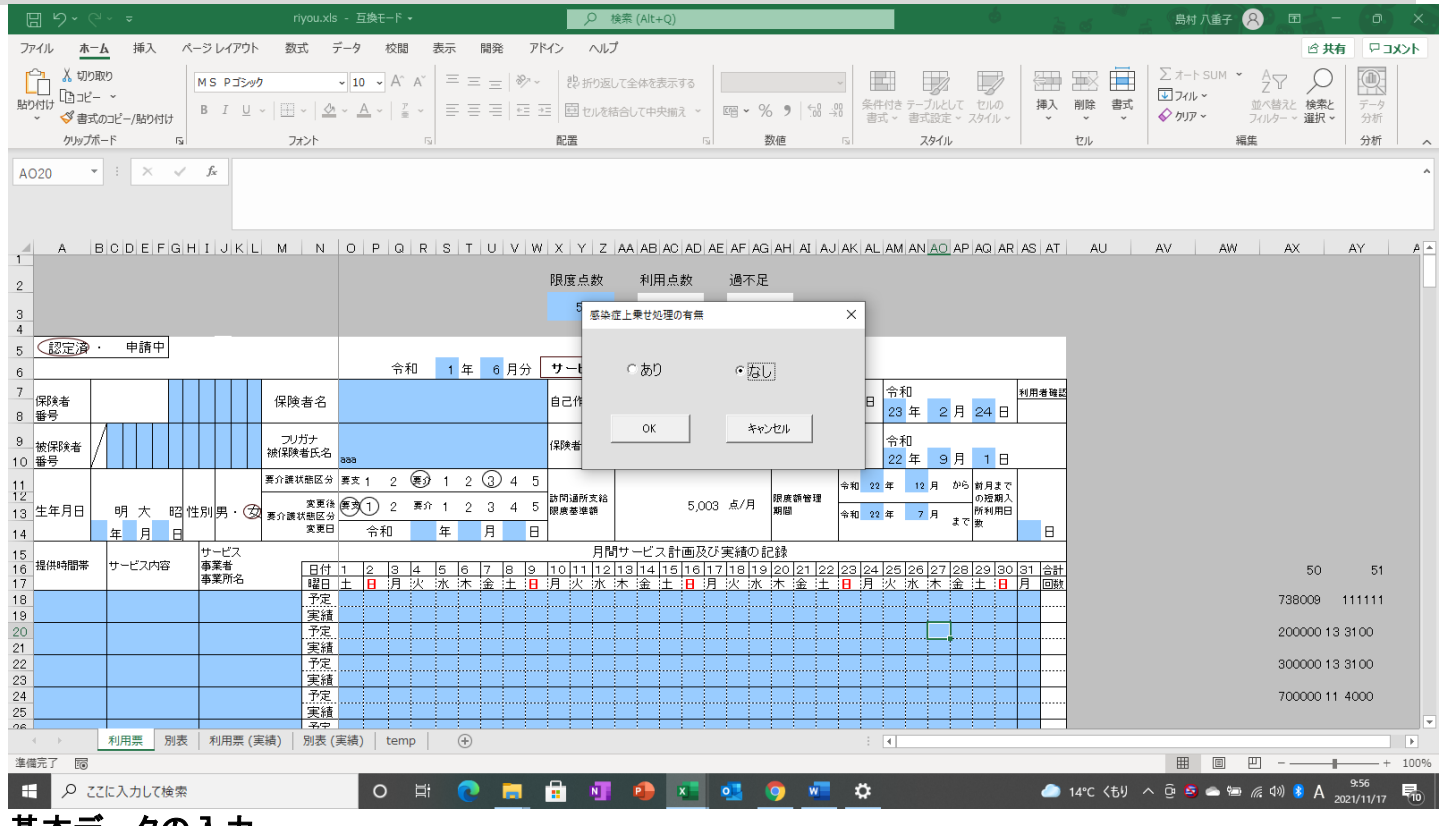

### 基本データの入力

「アドイン」の「画面の切替」ボタンで「利用票」画面を出します。 青色の部分に、該当する文字を入力します。1 回入力すれば、次回以降は入力の必要はありません。

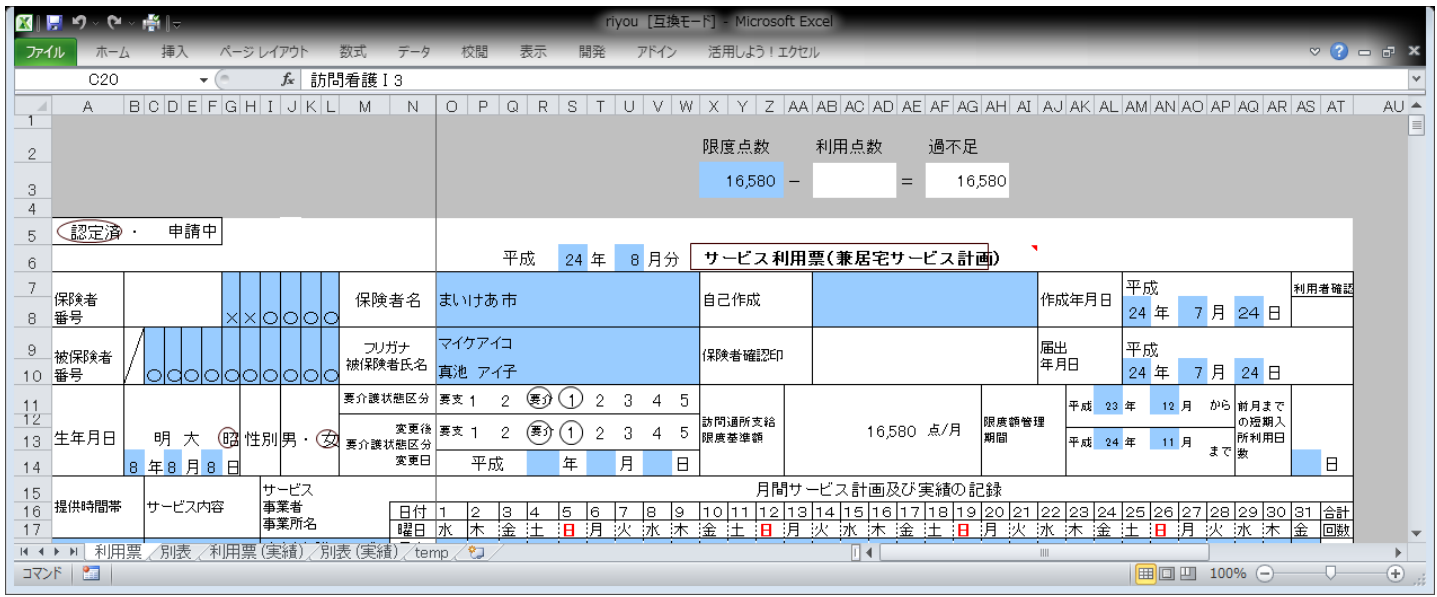

手入力による入力

保険者番号、保険者名、作成年月日、届出年月日、被保険者番号、被保険者氏名、限度額管理期間は、手で入 力します。

#### ダブルクリックによる入力

「要介護状態区分」「生年月日の元号」「性別」は、ダブルクリックすると「○」をつけることができます。〇 を消す場合、移動させる場合もダブルクリックで行います。

「要介護状態区分」に応じて、訪問通所支給限度基準額が表示されます。

#### 利用月の設定

上方にある「年」「月」に該当月を手入力します。 そうすると、月間スケジュールの曜日が、適切な曜日に切り替わります。

#### サービスの選択

サービス内容の欄で右クリックをすると、サービスの一覧が現れます。

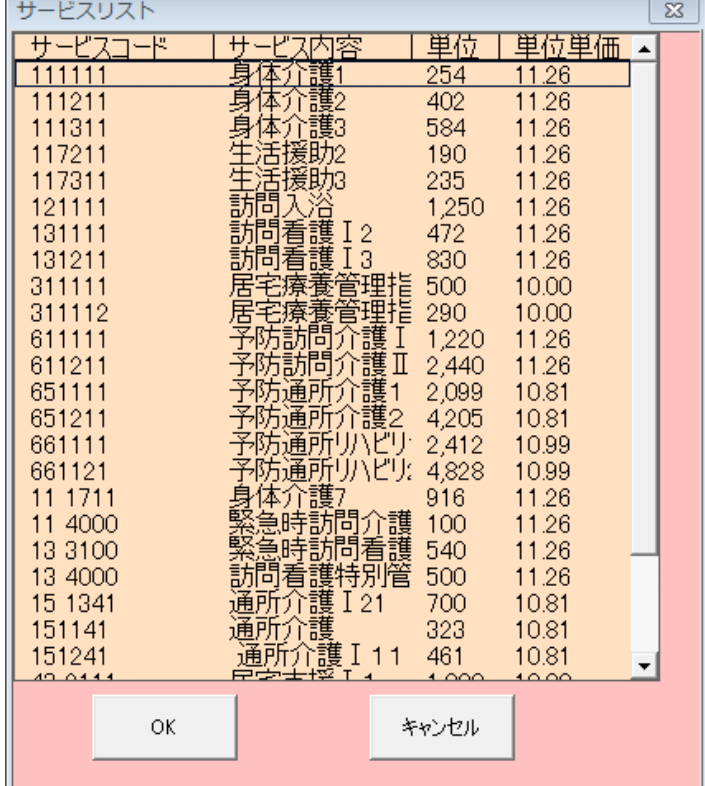

該当するサービスを選び、「OK」を押すと、曜日の一覧が現れます。該当する曜日にチェックを入れて「OK]を押します。

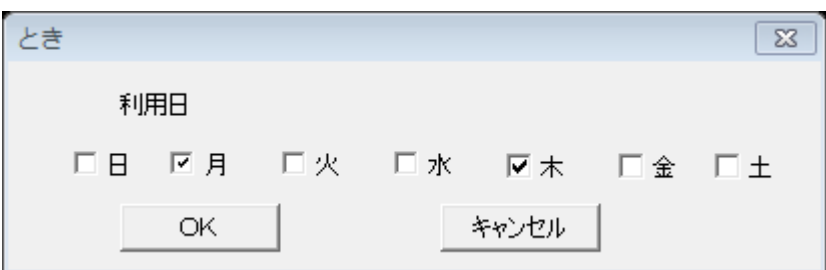

曜日ごとの設定がない場合は、すべての曜日のチェックを外して「OK」を押してください。

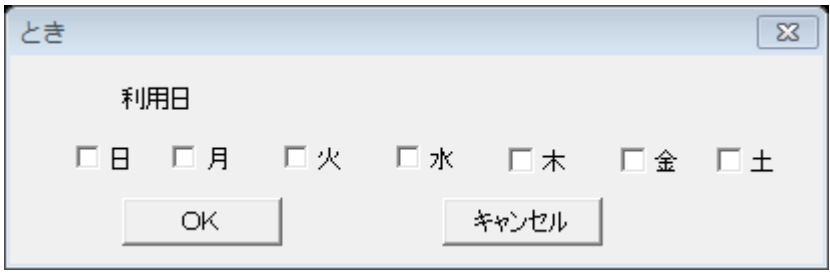

月間予定にサービス内容と曜日が反映されます。

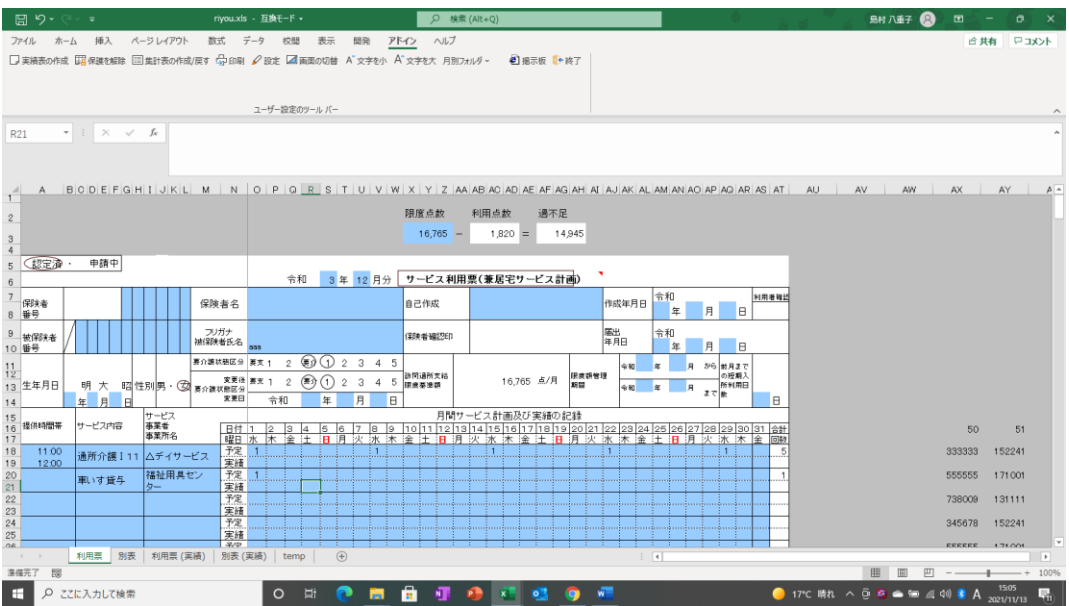

曜日の設定をしなかった場合は、利用する予定日のところでダブルクリックすると「1」が入力されます。「1」以外は手 入力で数字を入れてください。 福祉用具など月単位のものは 1 日目に「1」を入れるだけで OK です。

# サービス事業者の選択

サービス事業者、事業所名のところで右クリックすると、サービス事業者の一覧が現れます。 該当するサービス事業者を選び、「OK」を押します。

これで表にサービス事業者が反映されます。

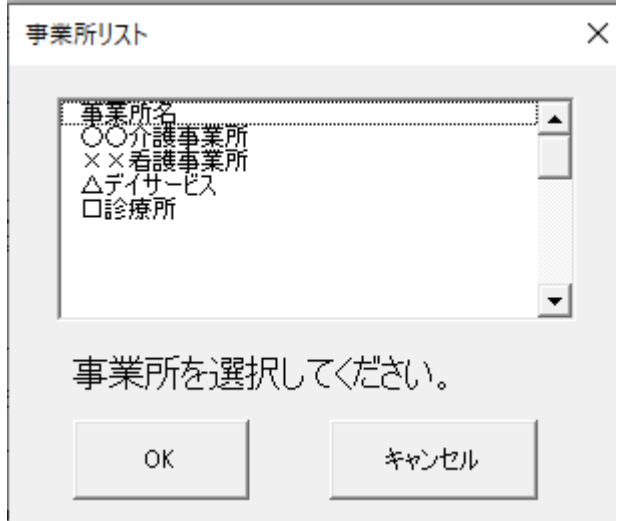

# 時間帯の設定

提供時間帯を記入します。初期設定はプルダウンで選ぶようになっています。

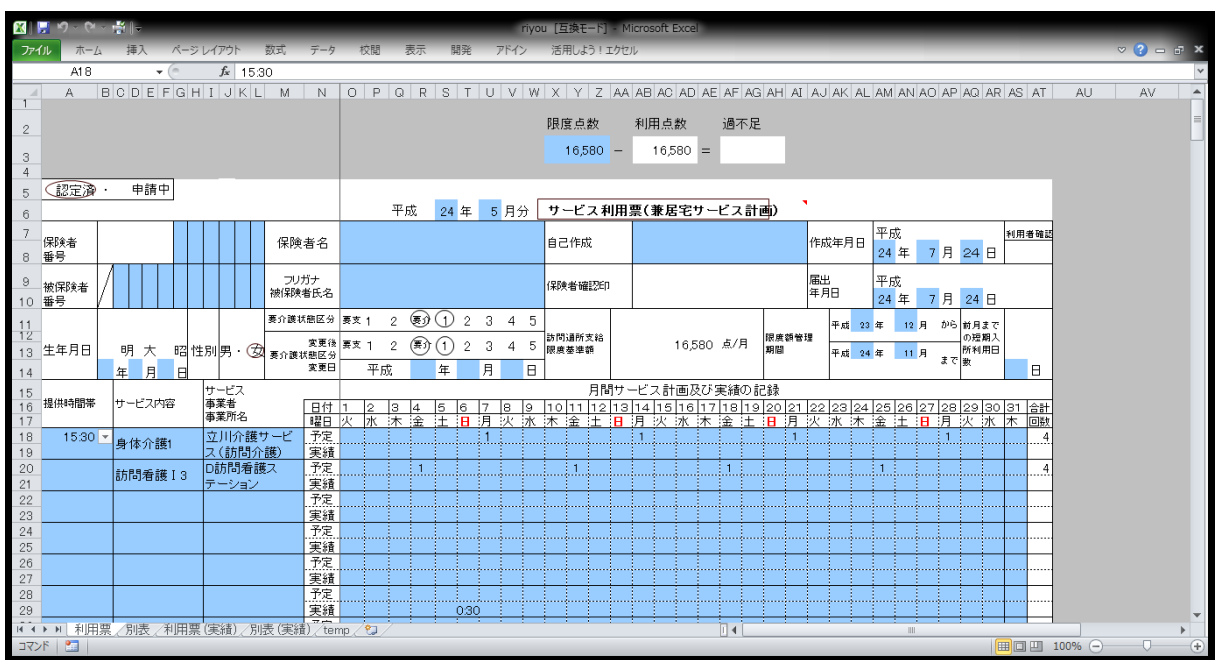

該当する時間帯を選んで設定します。

プルダウンで対応できない時間帯の場合は、「アドイン→設定」→「提供時間帯入力」→「手動入力」で設定を変更 して、手入力してください。 これで利用票が完成です。

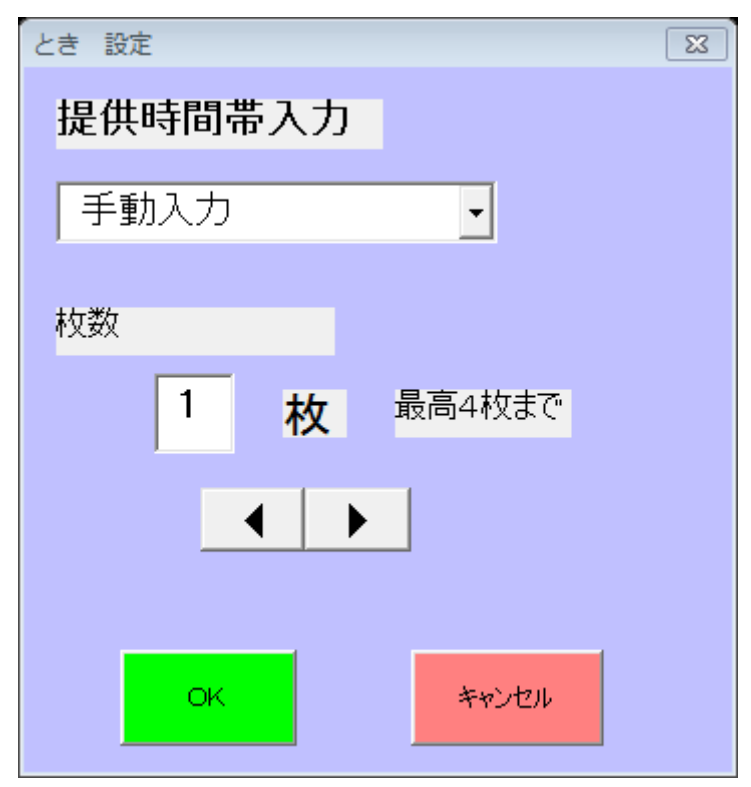

# <span id="page-13-0"></span>別表の作成

- 1. 利用票が完成したら、別表シートタグをクリックして別表シートを開きます。
- 2. 「利用票のデータを別表に移しますか?」というボックスが現れますので、「OK」を押します。

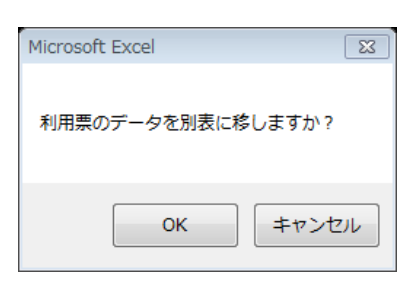

3. このボックスが現れないときは、「アドイン」→「集計表の作成/戻す」を押して、今一度利用票に戻り、①をやり直 してください。

#### 4. 給付の割合の設定

所得が一定以上の方は、財源からの給付が 80%、70%になります。対象となる方には自治体からお知らせが来 ますので、該当する方は給付率の 80%か 70%をプルダウンで選んでください。

5. 別表に利用票のデータが移されました。この段階ではまだ計算が完了していません。

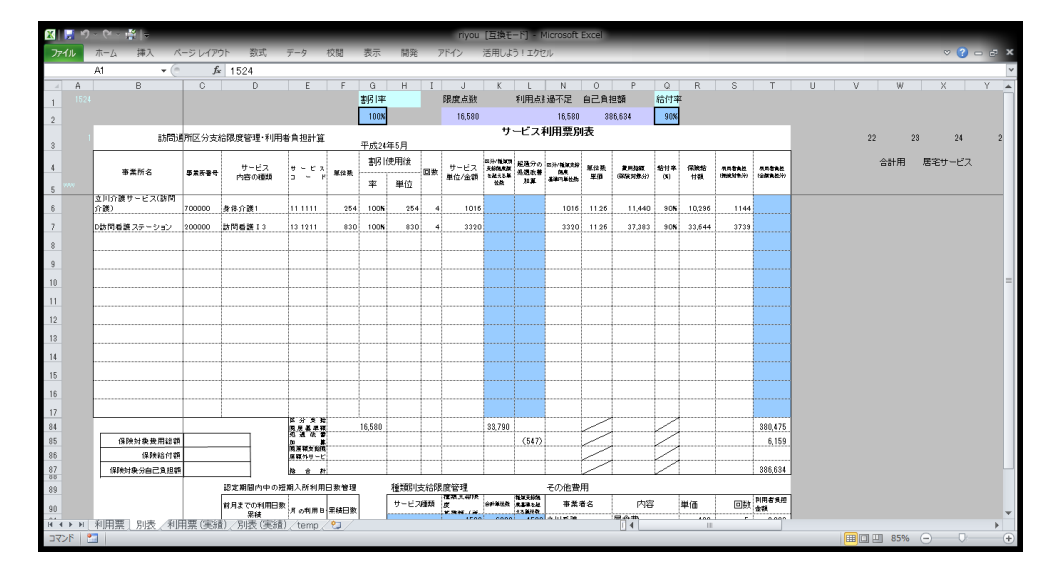

6. 「アドイン」→「集計表の作成/戻す」をすると、すべての計算がされます。処遇改善加算も反映されます。ただし、 計算ソフトによって 1 円の誤差が生まれることがあります。サービス事業所の請求金額との間に誤差が生まれたら、 事業所の方に合わせて支払ってください。

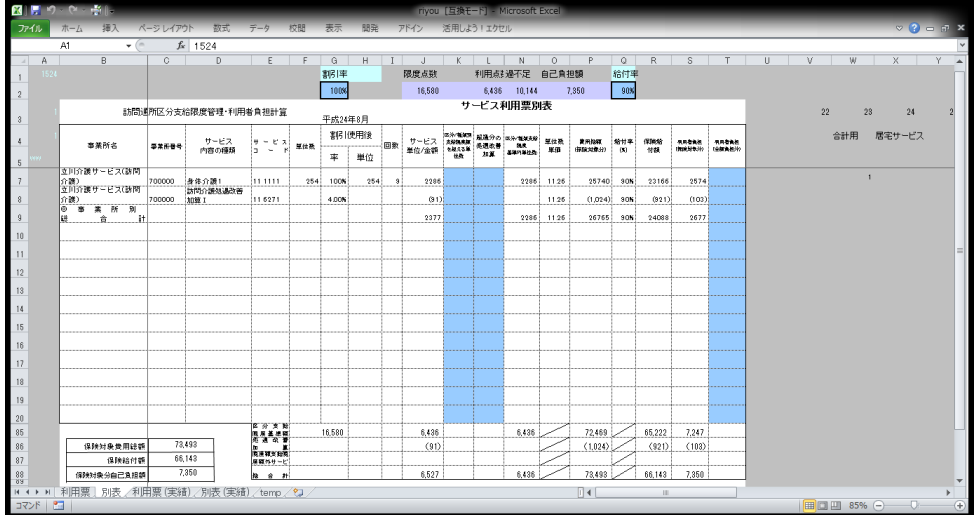

- 7. 上部にある「限度点数」「利用点数」「過不足」「自己負担額」を見てください。限度額と比較してどのくらいの単位 数を使ったかがわかります。
- 8. 限度額内に収まっている場合は「過不足」欄が黒字で表示されますが、限度額を超過している場合は赤字で表示され ます。
- 9. 「過不足」赤字で表示されている場合は、限度額超過の処理を行います(「進んだ使い方」参照)。
- 10. デイサービスの食事代やショートステイの部屋代など、介護保険から給付されないものは、右下のその他の費用に書 き込みます。
- 11. そうすると、「利用者負担総合計」がわかるようになります。これで別表が完成です。

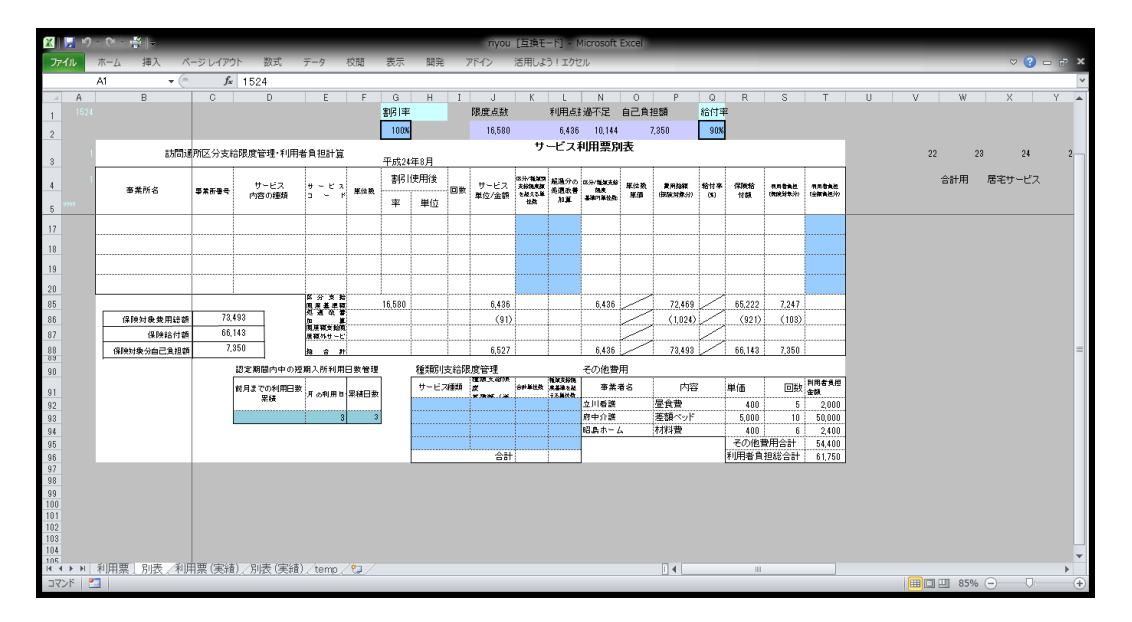

# <span id="page-14-0"></span>利用票と提供票の切替

利用票と提供票は、同じ内容ですが利用者が持つシートが利用票、サービス提供者が持つシートが提供票となっています。 切替によって、両方に対応しています。

切り替えるときは上部にある「サービス利用票(兼居宅サービス計画)」という文字をダブルクリックしてください。

# とき8.0

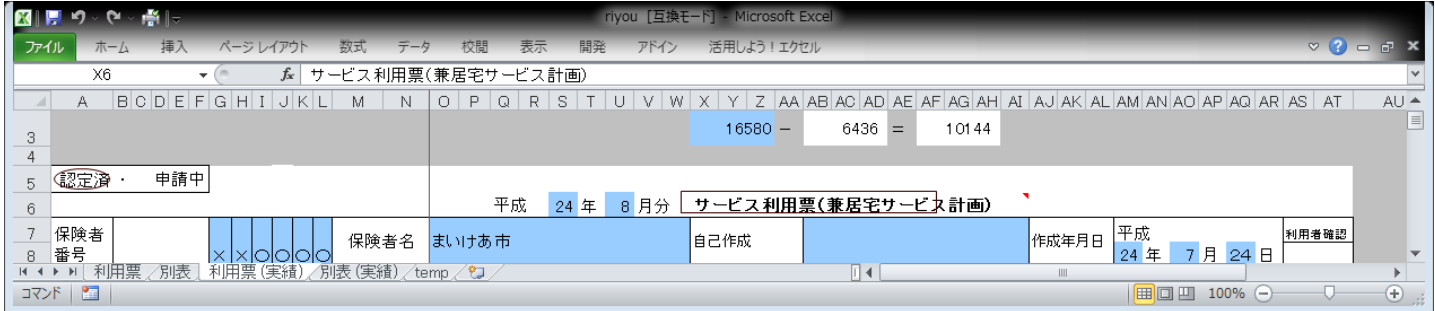

#### <span id="page-16-0"></span>印刷

できた利用票と別表を印刷します。

- 1. 「アドイン」→「印刷」を押すとプレビュー画面が表示されます。
- 2. 内容を確認してから「印刷プレビュー」→「印刷」で印刷してください。印刷が完了すると、元の画面に戻ります。

3. 印刷せずにプレビュー画面を閉じるときには、「印刷プレビュー」→「印刷プレビューを閉じる」で行ってください。 。

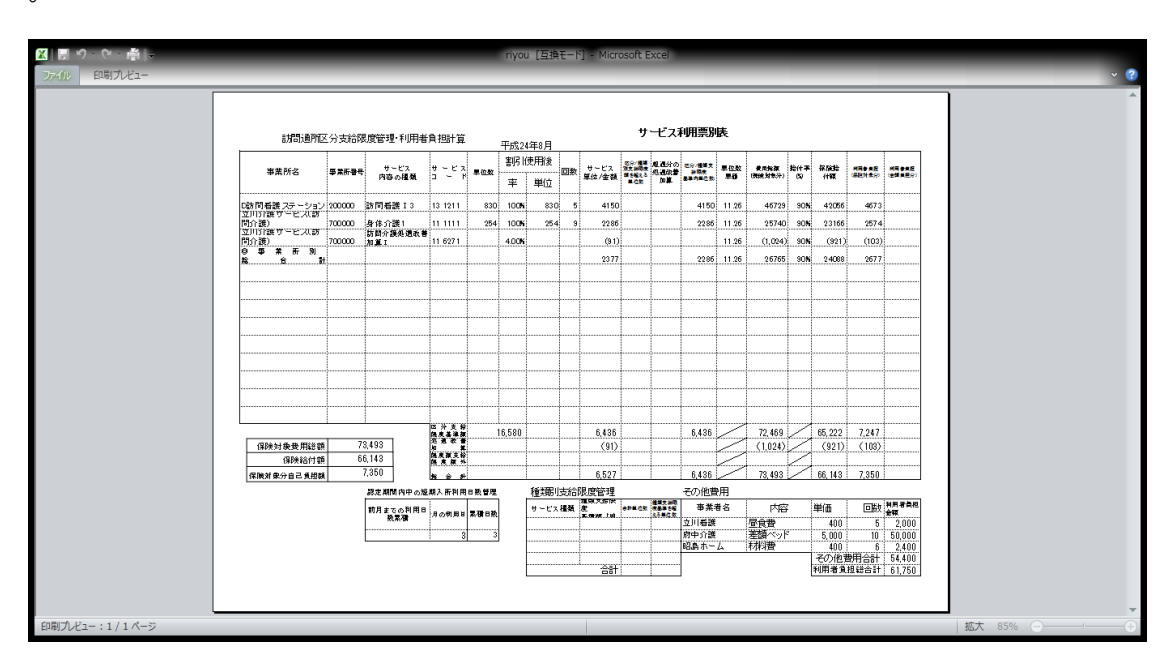

# <span id="page-16-1"></span>実績の作成

1カ月のサービスが終わったら、実績票を作ります。

- 1. サービス事業者から、実績をもらいます。
- 2. 自分の記録とサービス事業者からの記録を突き合わせて、合っていたら書類を作ります。
- 3. 「アドイン」→「予定表を実績表に転記」を選択します。
- 4. 「利用票(実績)」シートタグをクリックして「利用票(実績)シート」を開きます。
- 5. すると、「利用票」と同じものができているはずです。

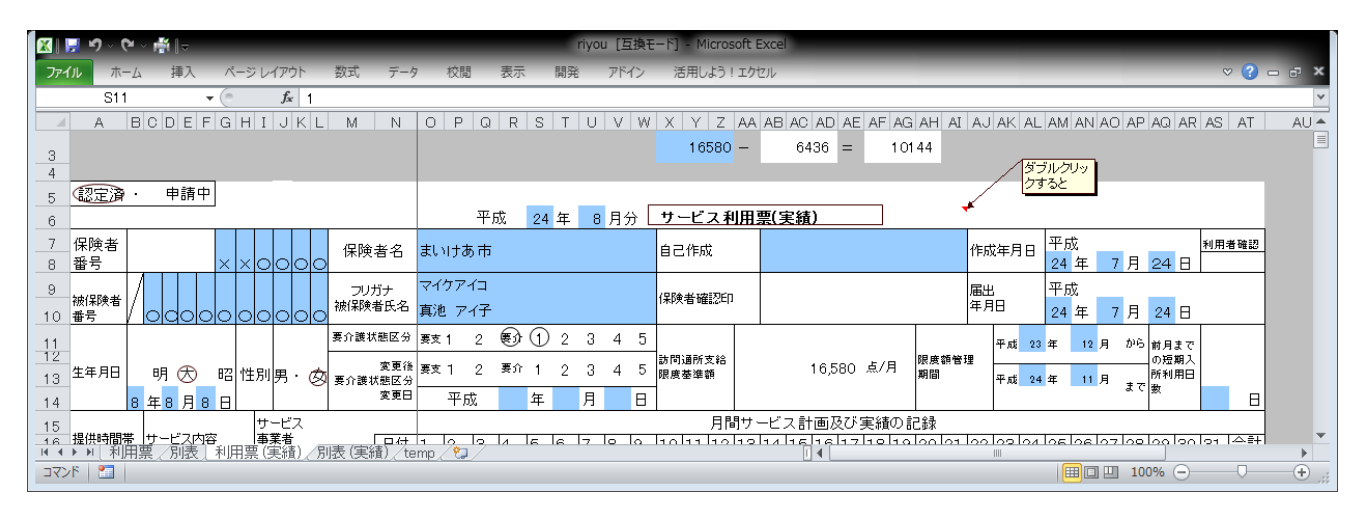

6. 実績の欄に、実績をダブルクリックあるいは手入力で書き入れます。

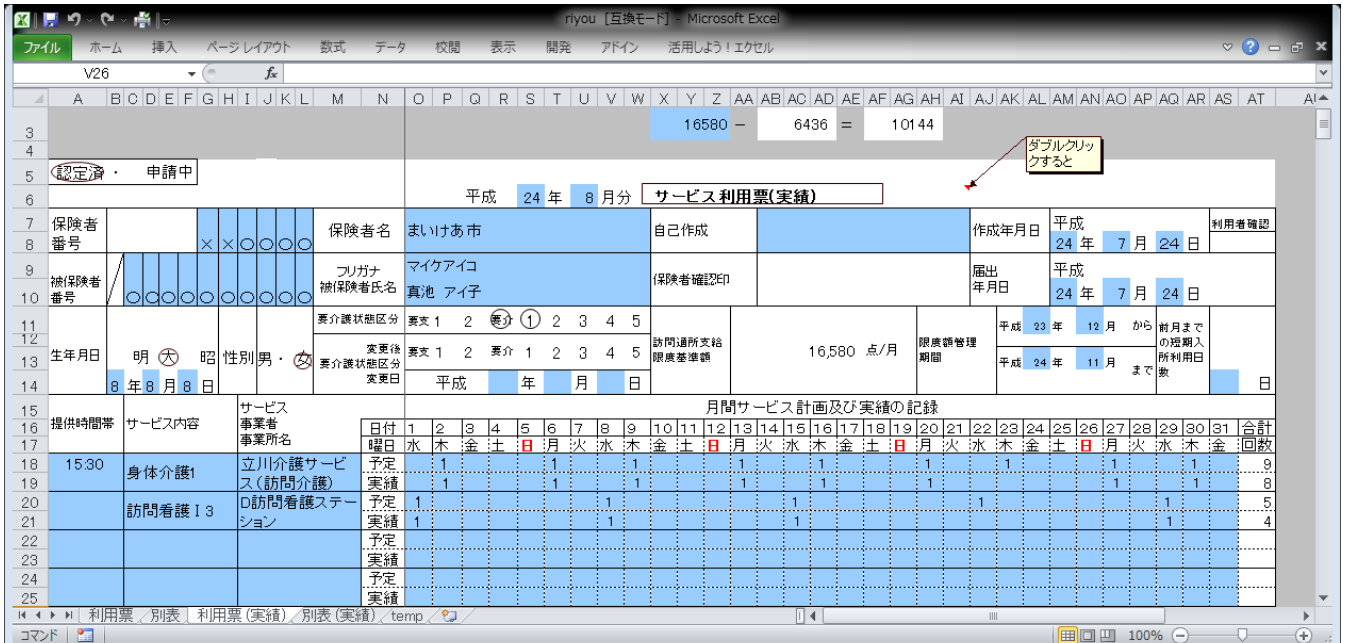

- 7. 「別表(実績)」のシートタグを押して、別表(実績)を開きます。
- 8. 予定を作成した時と同様、「利用票のデータを別表に移しますか?」というボックスが現れますので、「OK」を押し ます。

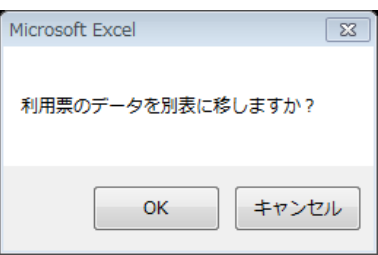

- 9. 利用票(実績)の実績欄が計算に反映された別表(実績)になっています。
- 10. 予定表と同じように、「アドイン」→「集計表の作成/戻す」を押して、集計をしてください。
- 11. 限度額超過の際の処理は、予定表と同じです。
- 12. 印刷をして、保険者に持って行きます。

### <span id="page-17-0"></span>保存

- 1. あらかじめ「とき」フォルダを作っておきます。
- 2. 「アドイン」→「月別フォルダ」→「保存」を選択します。
- 3. あらかじめ作っておいたフォルダに保存します。
- 4. 保存名は、「〇〇●● (利用者の名前)\_12年 6月分」のようにすると、あとで呼び出すときに便利です。
- 5. 作成途中でも、保存しておけば、後で呼び出して続きを作成することができます。

### <span id="page-17-1"></span>終了

「とき」を閉じる場合は、「×」で終了させずに、必ず、「アドイン」→「終了」で行ってください。

# <span id="page-18-0"></span>5. 進んだ使い方

# <span id="page-18-1"></span>サービス単位数がオーバーしたとき

「過不足」が赤字で表示された時は、この分は全額自己負担となります。

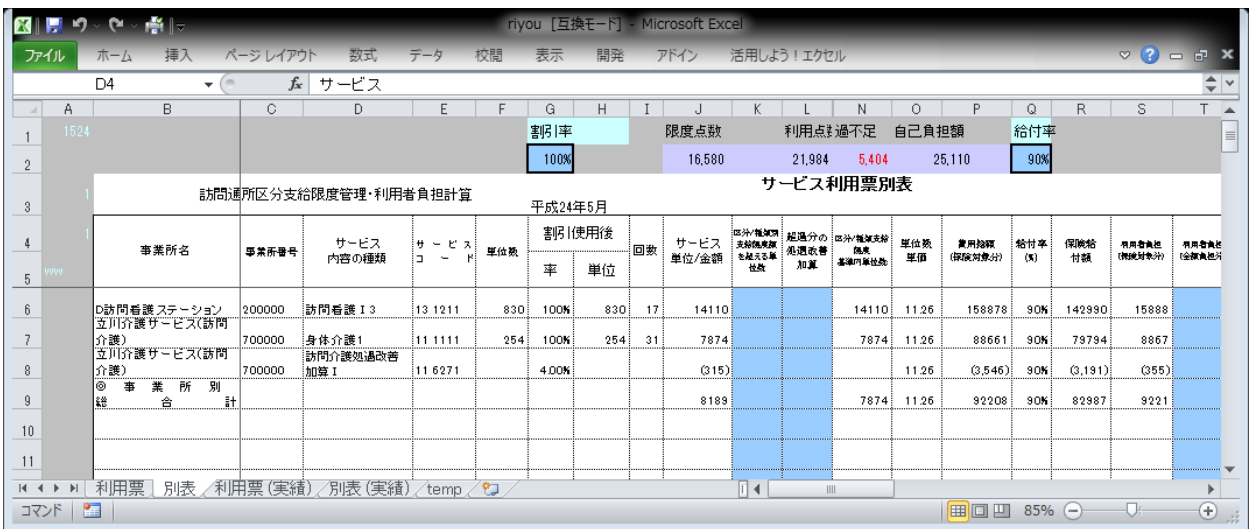

- 1. 赤字分の単位数をどのサービスに割り当てるかを決めます。
- 2. 割り当てたいサービスの事業者には、その旨了解を取ります。
- 3. 「アドイン」→「集計表の作成/戻す」で、集計を戻してから、限度額を超えた単位数を、「区分/種類支給限 度額を超える単位数」の欄に書き込みます。
- 4. そうすると、右端の「利用者全額負担分」欄に反映されます。
- 5. 付帯する処遇改善加算についても、反映される仕組みになっています。

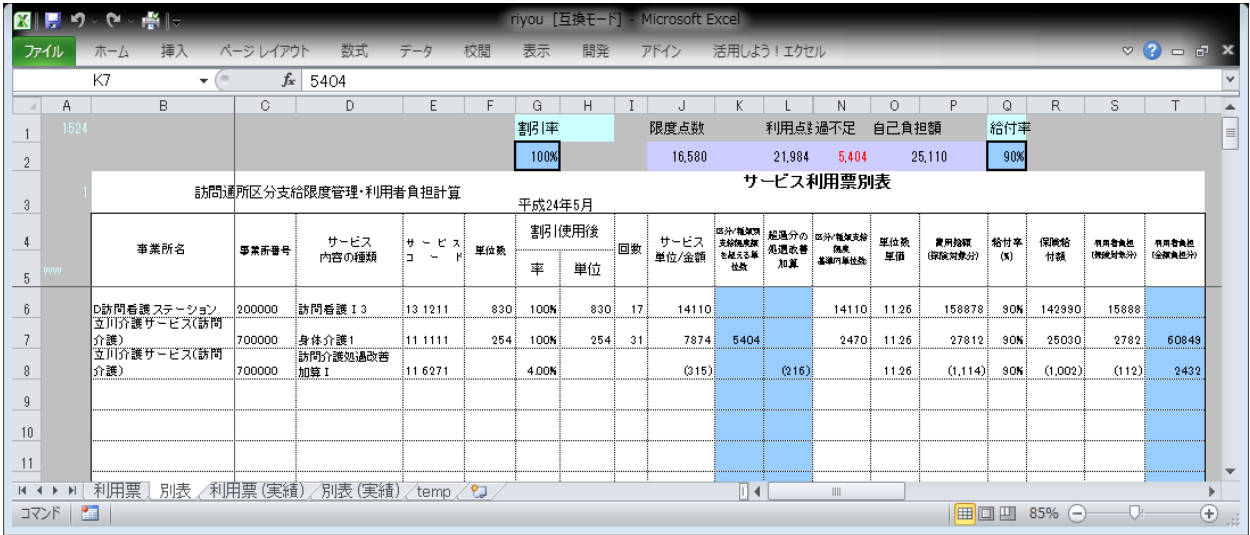

# <span id="page-19-0"></span>複数の利用者を対象にしたとき

「とき」は自己作成者用で、基本的にひとり仕様です。 でも、ときには 2 人以上の人のケアプランを管理することもあるでしょう。 そのようなときは、あらかじめ、利用者ごとにフォルダを作成しておきます。 「アドイン」→「月別フォルダ」→「保存」の際に、保存先を利用者別のフォルダにすれば、複数人のファイルを 管理できますよ。

## <span id="page-19-1"></span>各種設定

初期設定では、「サービス時間帯」についてはプルダウン方式になっています。 これを手入力にしたい場合は、「アドイン」→「設定」で設定しなおします。 また、枚数は、初期設定では 1 枚となっていますが、利用するサービスが多い時などは、1~4 枚まで変更するこ とができます。

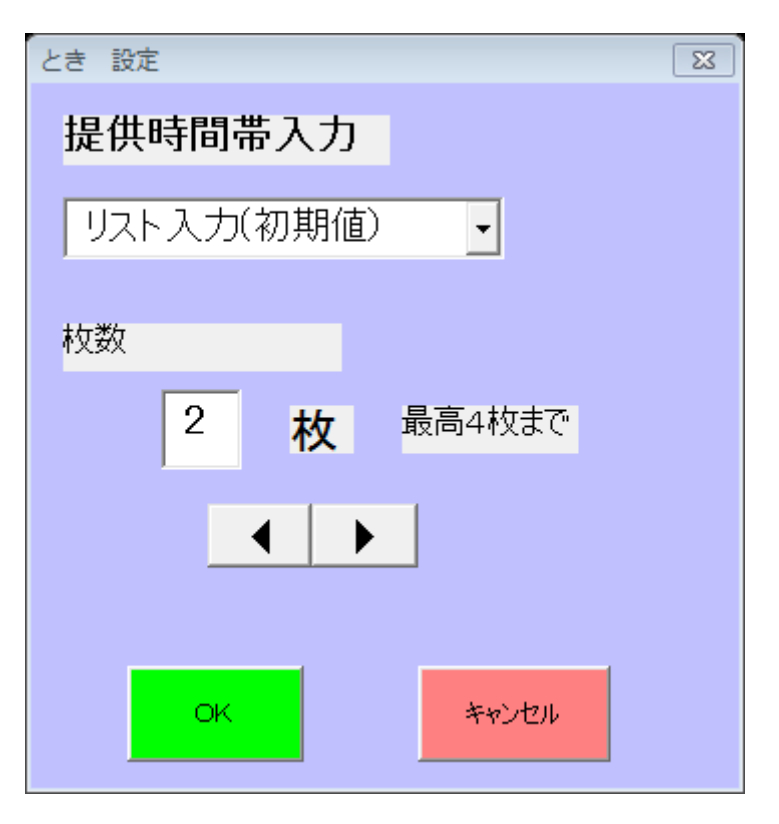

# <span id="page-20-0"></span>6. 困った時

## <span id="page-20-1"></span>起動できない

2007 以降の Excel をご利用の場合は、最初に起動する前に初期設定が必要となる場合があります。 最初の起動がうまくできない時は、以下の設定をしてください。

### 設定の方法

- 1. Excel を起動します。
- 2. 「ファイル」または「Office」ボタンを押します。
- 3. 「Excel のオプション」を押します。
- 4. 「セキュリティーセンター」を押します。
- 5. 「セキュリティセンターの設定」を押します。

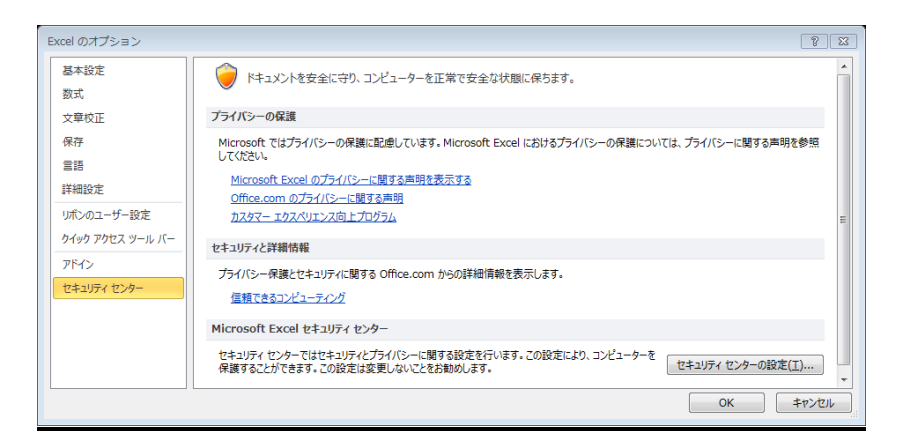

6. 「信頼できる場所」→「新しい場所の追加」を押します。

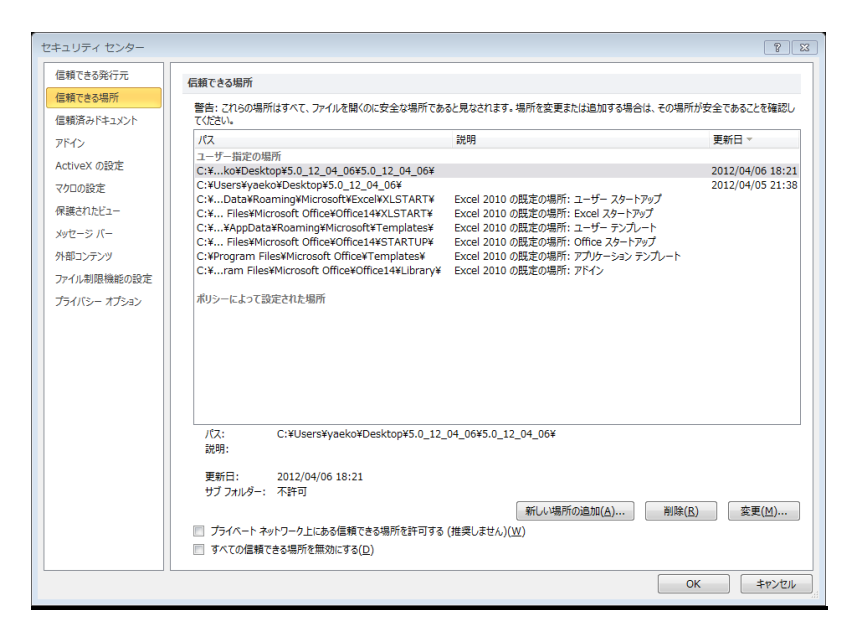

- 7. 「参照」を押して「とき 6.0 のフォルダ」を探します。
- 8. 「この場所のサブフォルダも信頼する」にチェック入れ、OK を押す。

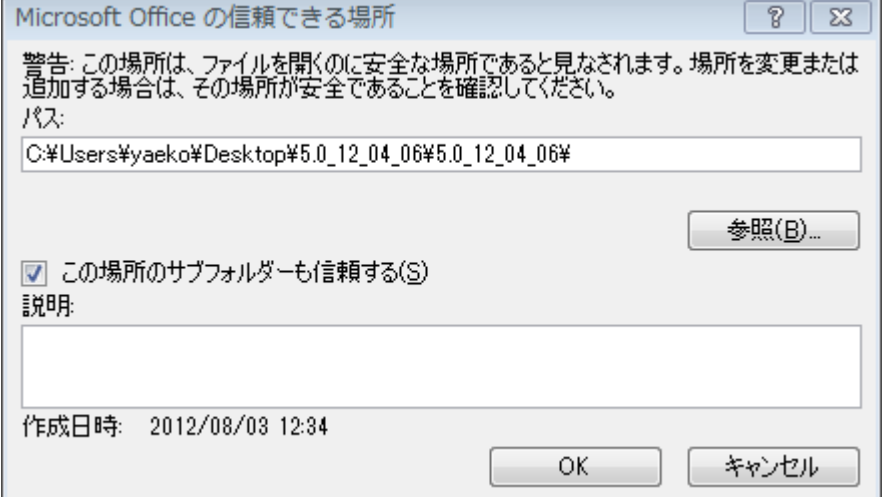

9. 以上です。以降はこの設定は必要ありません

# <span id="page-21-0"></span>使い方がわからない場合

分からないところ、疑問な点などは、「アドイン」→「掲示板」を選択すると、全国マイケアプラン・ネットワーク の「とき」のサイトに移動しますので、「とき助け合い掲示板」に書き込んでください。

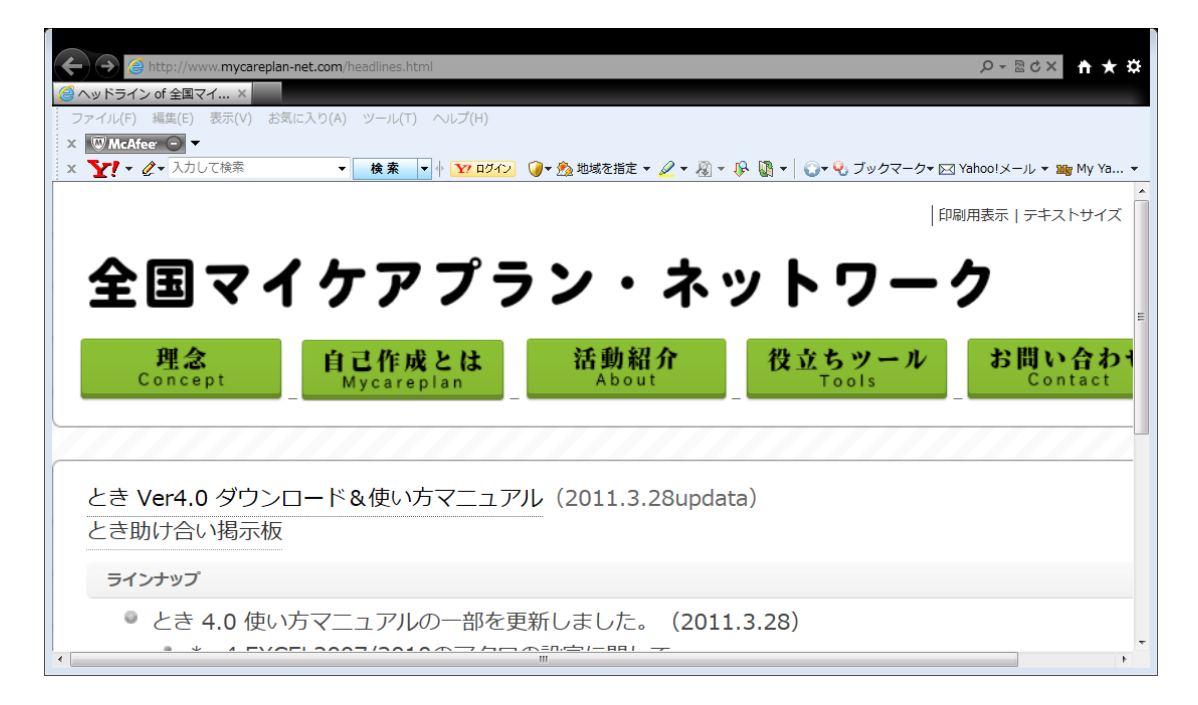